# **Telefones e Tablets Android**

```
Importante
Λ
```
Utilizar os parâmetros e informações desta página: [Como configurar meu e-mail?](https://wiki.neture.com.br/pages/viewpage.action?pageId=1310830)

# Selecione uma das configurações:

[Exchange \(Sincroniza Contatos e Calendários\)](#page-0-0)

<span id="page-0-0"></span>[IMAP ou POP3 \(Sincroniza apenas e-mails\)](#page-3-0)

# Configurando como Exchange (Recomendado - Sincroniza Contatos e Calendários)

Primeiramente, certifique-se que você tem acesso total à Internet em seu aparelho.

Instale em seu celular o aplicativo **"Microsoft Outlook"**, direto da **Google Play Store**. Em seguida, abra o aplicativo.

Será aberto um passo a passo de configuração. O aplicativo irá solicitar o seu e-mail. (Exemplo: seuemail@suaempresa.com.br)

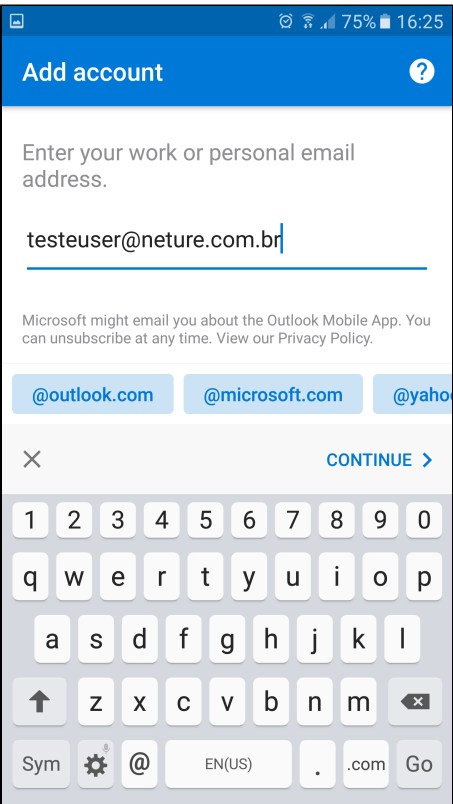

Clique em **Continuar/Continue.**

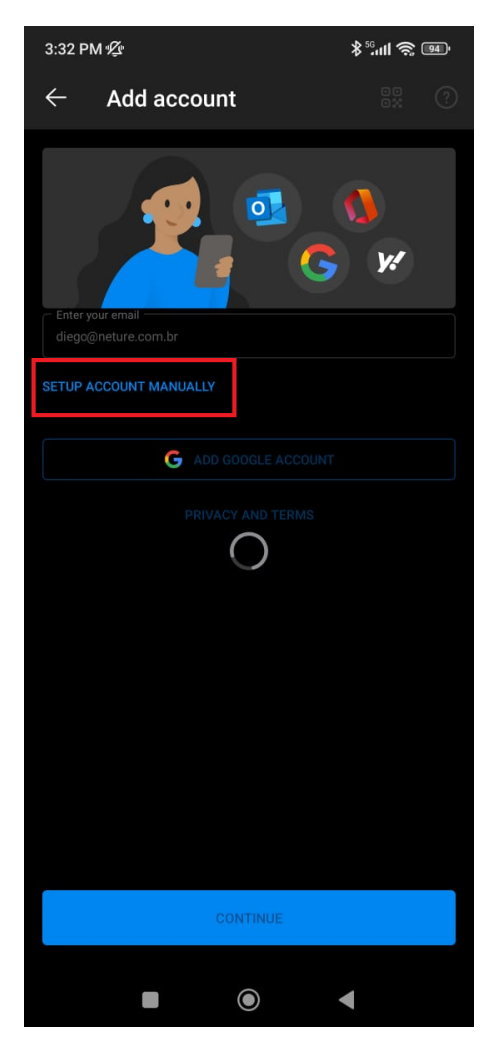

Aguarde um pouco e irá aparecer uma opção **"Configurar manualmente meu e-mail"/"Setup Account Manually",** e clique nela

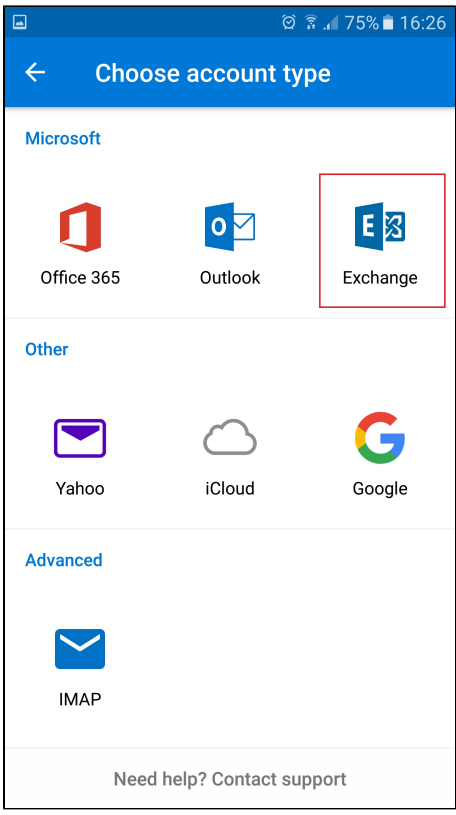

Clique no item **"Exchange"**

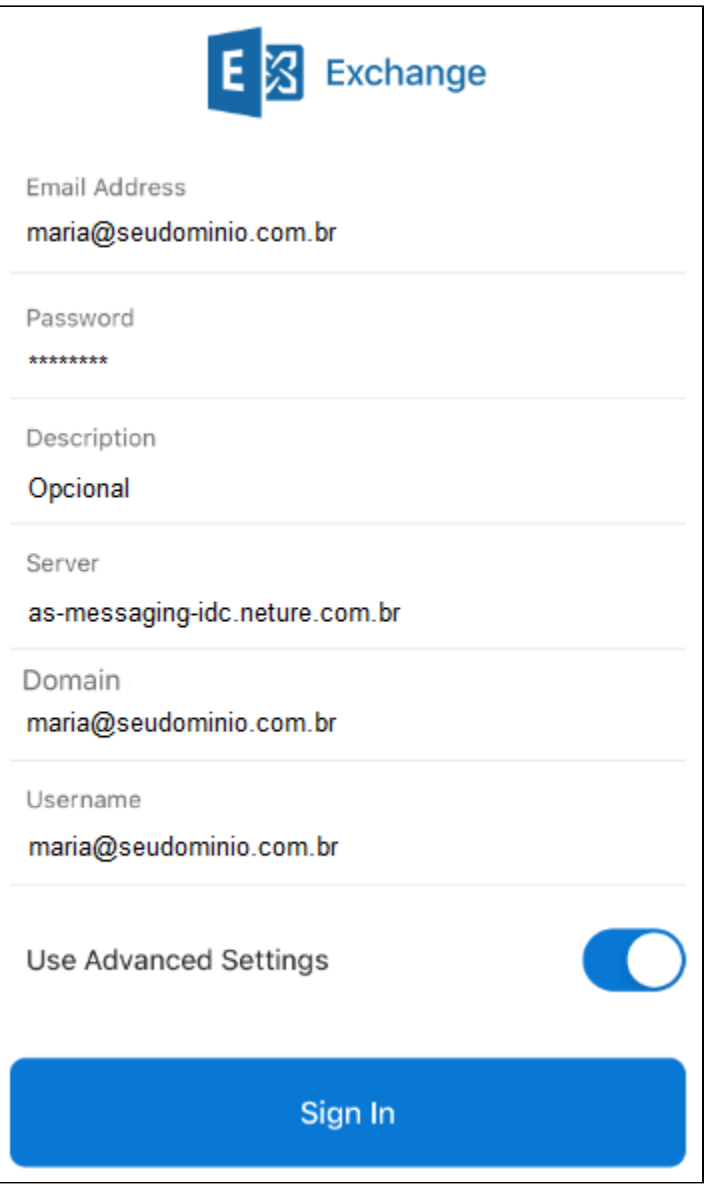

Agora digite sua senha e clique na opção "Configurações Avançadas" (Advanced Settings)

Após clicar em Configurações Avançadas, coloque as informações informadas:

**Email:** [maria@seudominio.com.br](mailto:maria@seudominio.com.br) **Senha/Password:** \*\*\*\*\*\* **Descrição/Description:** Opcional **Servidor/Server:** as-messaging-idc.neture.com.br **Domínio/Domain:** [maria@seudominio.com.br](mailto:maria@seudominio.com.br) **Usuário/Username**: [maria@seudominio.com.br](mailto:maria@seudominio.com.br)

Após finalizar de preencher, clique em **entrar/sign in.**

Pronto, sua configuração está finalizada!

-------------------------------------- =====================================================================-------------------------------------------------

# <span id="page-3-0"></span>Configurando como IMAP (Sincroniza apenas e-mails, é mais lento e consome mais banda de Internet)

Primeiramente: Certifique-se que você tem acesso total à Internet em seu aparelho.

Em seguida, localize o ícone do E-Mail Eletrônico do seu aparelho Android. Caso ele não esteja na área da Tela Inicial pressione o ícone de Aplicações listado por um quadrado vermelho abaixo, em seguida pressione o ícone de E-Mail para abrir o configurador.

Caso haja outro e-mail configurado você pode remove-lo seguindo o tutorial no final deste artigo.

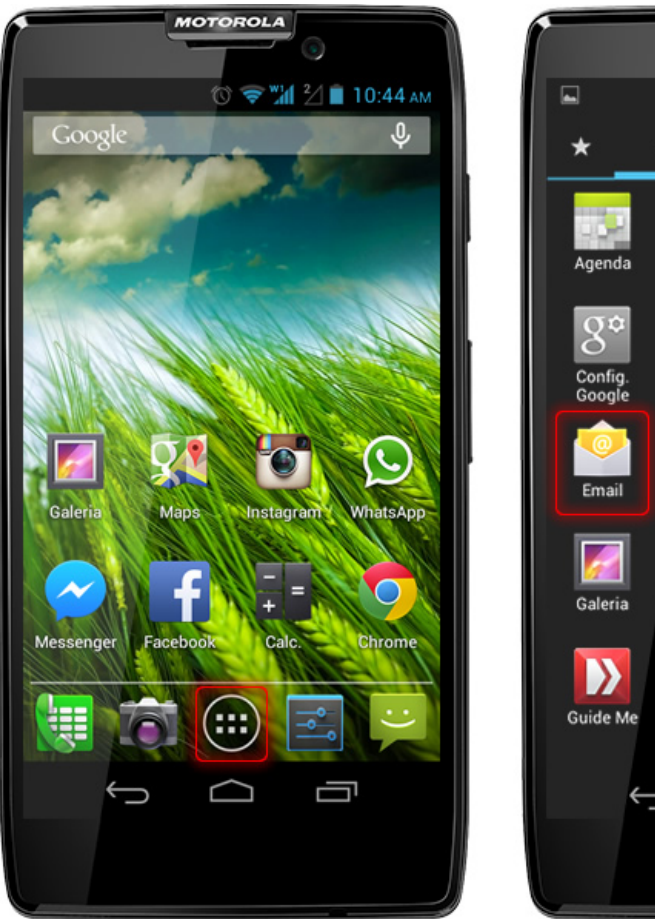

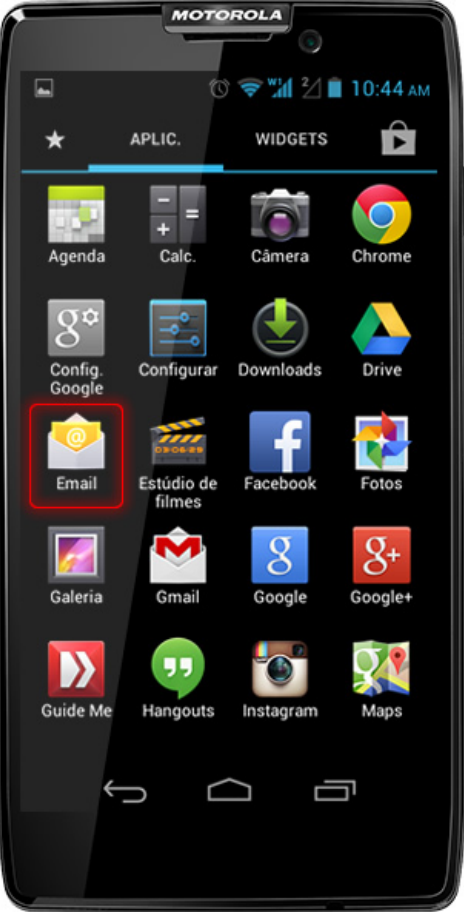

Após pressionar o ícone do E-mail, aparecerá uma tela solicitando um e-mail e uma senha conforme a imagem abaixo.

Preencha corretamente seu endereço de e-mail e senha os quais foram fornecidos por nossa equipe de suporte ou engenharia, após o preenchimento o botão **Configuração Manual** ficará disponível para pressionar.

Pressione o Botão **Configuração Manual** conforme mostra a caixa vermelha na imagem abaixo.

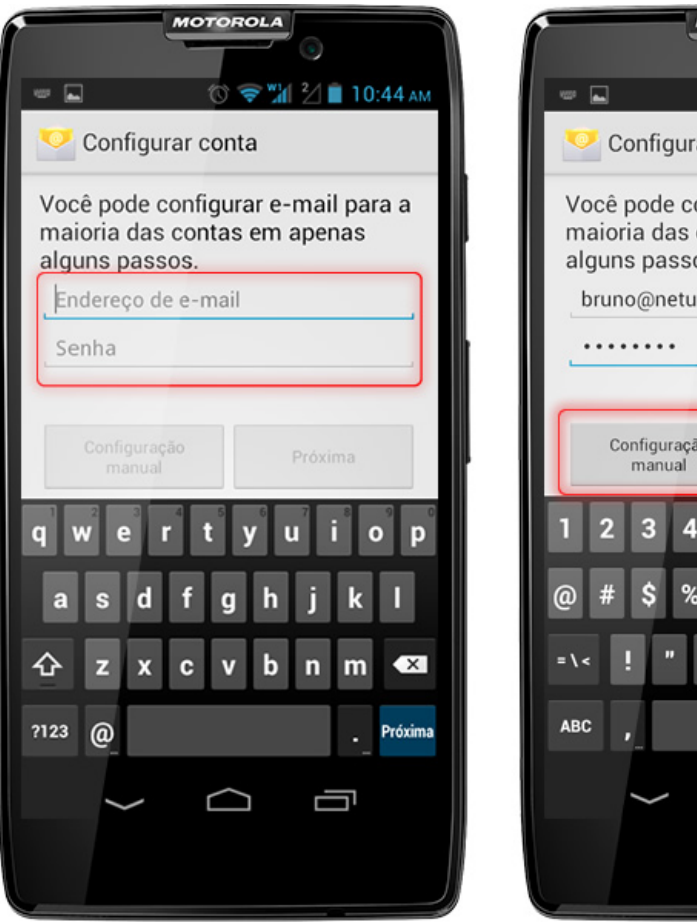

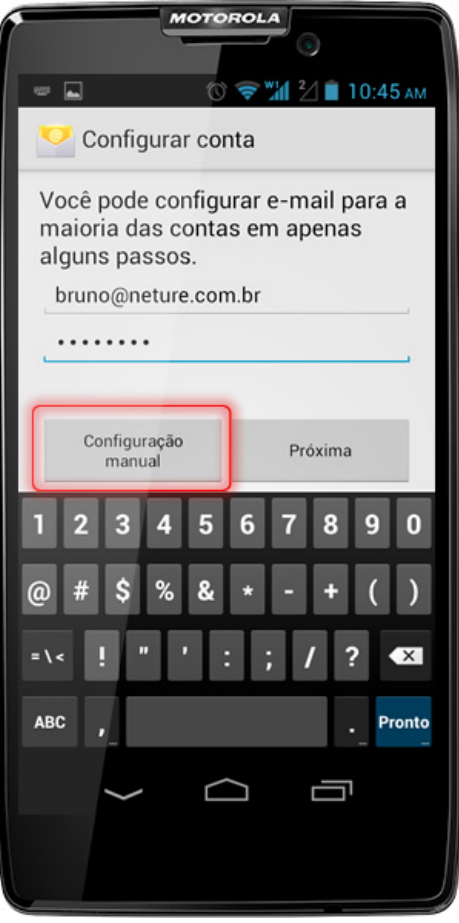

Aparecerá uma nova tela, para selecionar o tipo de conexão com seu webmail, recomendamos que utilize a opção **"IMAP"** para que seus e-mails não sejam baixados para seu aparelho telefônico.

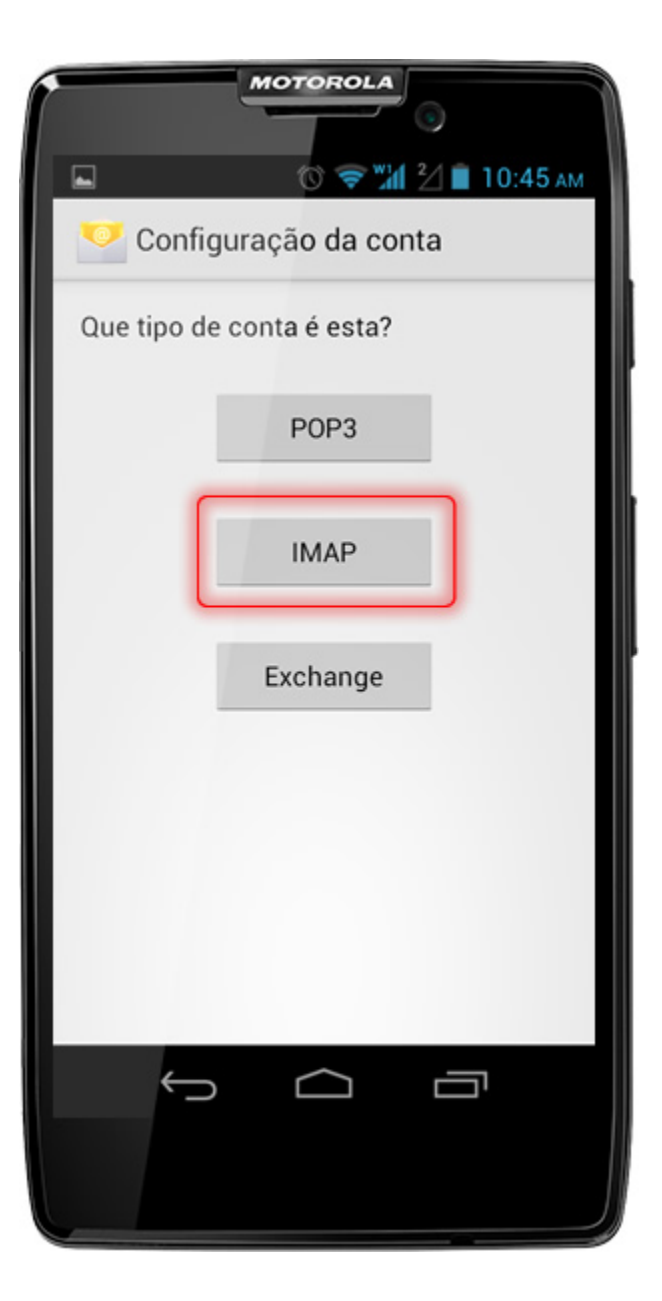

Após seleção do protocolo IMAP, aparecerá uma nova tela solicitando-lhe informações sobre configurações de recebimento de e-mails, siga os passos abaixo para configurar seu email:

### **CONFIGURAÇÃO DE RECEBIMENTO**

#### **Nome de usuário**

Preencha com seu endereço de e-mail completo, ex: **você[@suaempresa.com.br](http://suaempresa.com.br)**

#### **Senha**

Preencha com sua senha informada por nosso suporte técnico ou engenharia

#### **Servidor IMAP** Utilize o endereço: **messaging-idc.neture.com.br**

**Porta** Utilize a porta de conexão **993**

### **Tipo de segurança**

Deve ser utilizada a opção SSL/TLS

### **Prefixo do caminho IMAP**

Não é necessário preenchê-lo, nosso servidor o fará automaticamente

Após preenchimento completo das informações, pressione o botão **"Próxima"**

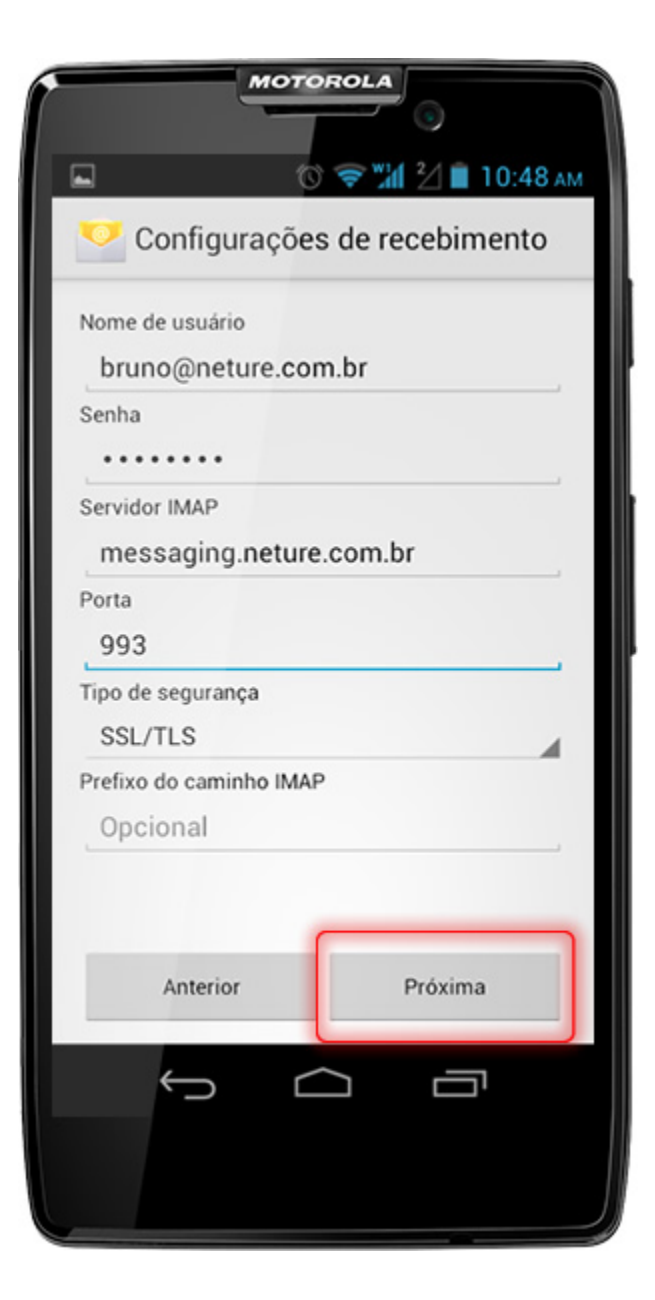

### **CONFIGURAÇÃO DE ENVIO**

Servidor SMTP Utilize o endereço: **smtp-messaging-idc.neture.com.br**

**Porta** Utilize a porta de conexão **465**

Deixe selecionada a opção **Requer Login** Caso esta opção não esteja selecionada, **selecione-a**

Seu **e-mail** e **senha** já estarão preenchidos, caso não estejam favor preencher corretamente os mesmos conforme indicado nos passos anteriores.

Após preenchimento completo das informações, pressione o botão **"Próxima"**

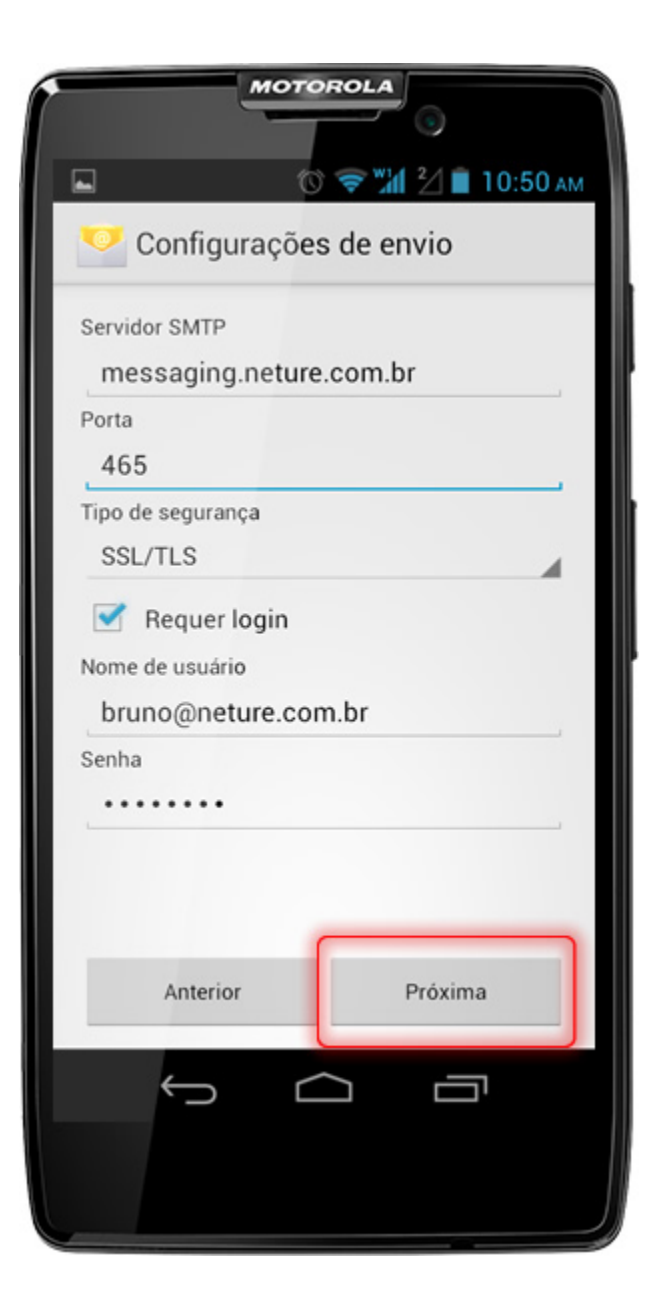

Se tudo estiver correto, aparecerá uma nova janela de **Configurações da Conta** ajuste conforme seu gosto e clique em **"Próxima"**

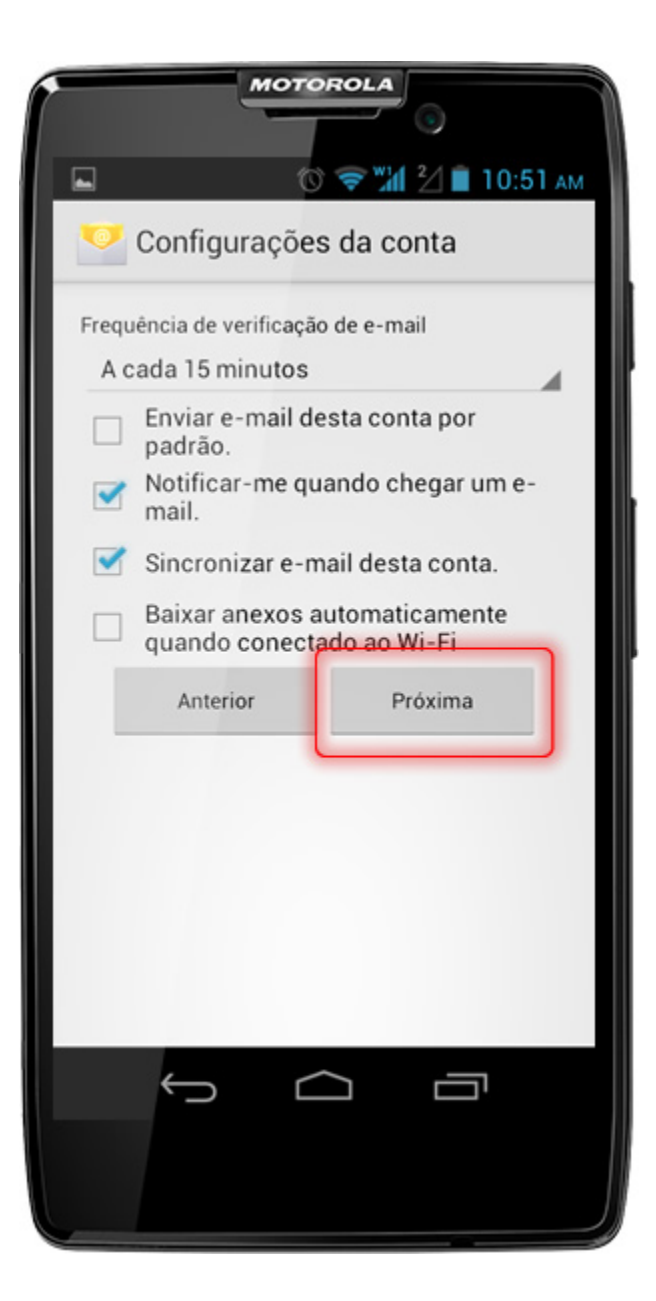

Pronto, seu e-mail está configurado em seu aparelho:

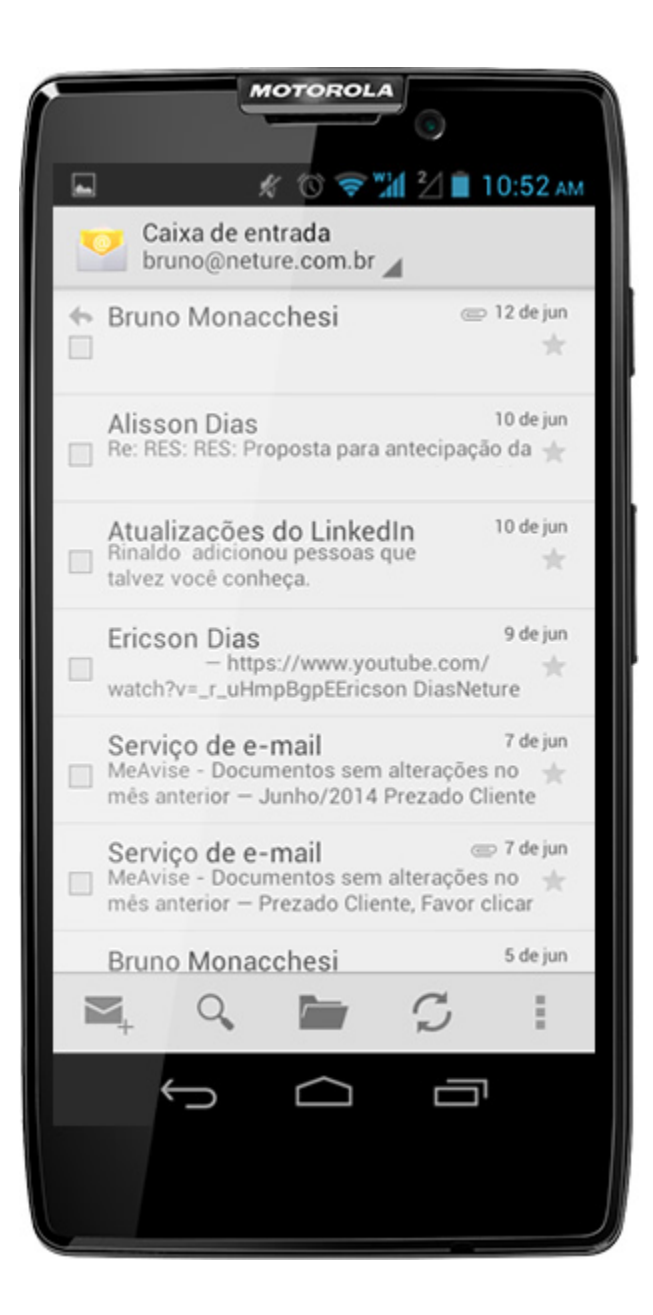

## Dúvidas Frequentes para usuários de Android

**Consigo utilizar minha conta em mais de um aparelho ao mesmo tempo? Ex. Em um telefone e um tablet? Ou em um computador e um tablet? Resposta:** Sim, seu Messaging é configurável em qualquer aparelho em diversas instâncias de uso sem adição no valor de custo em sua conta.

#### **Como faço para alterar minha senha usando um aparelho com Android?**

**Resposta:** No seu aparelho não é possível alterar diretamente sua senha, para isso você deve logar-se em seu Webmail através de um browser em seu telefone ou computador e seguir os procedimentos apontados aqui: [Como alterar a senha do meu e-mail?](https://wiki.neture.com.br/pages/viewpage.action?pageId=1310863). Caso queira pode também entrar em contato com nosso suporte no telefone: (11) 4063-0098, ou abra um chamado em nosso helpdesk: <http://suporte.neture.com.br>.

#### **Os recursos do meu telefone são limitados, como posso utilizar 100% do poder do Messaging?**

**Resposta:** Infelizmente os recursos nativos do seu telefone são incorporados pela empresa a qual o desenvolveu, para acessar completamente o poder da ferramenta Messaging, utilize o Webmail ou Software fornecido por nossa equipe.